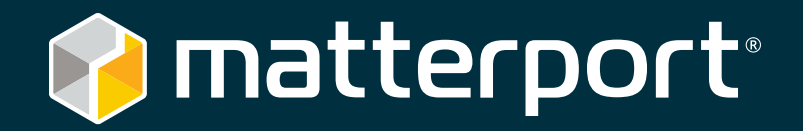

# Quick Start Guide

*ENGLISH*

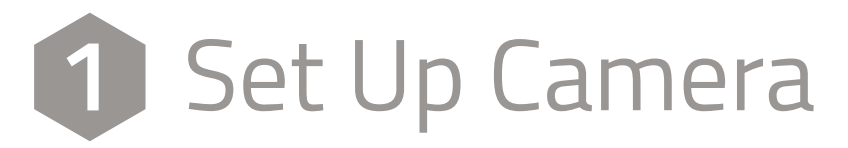

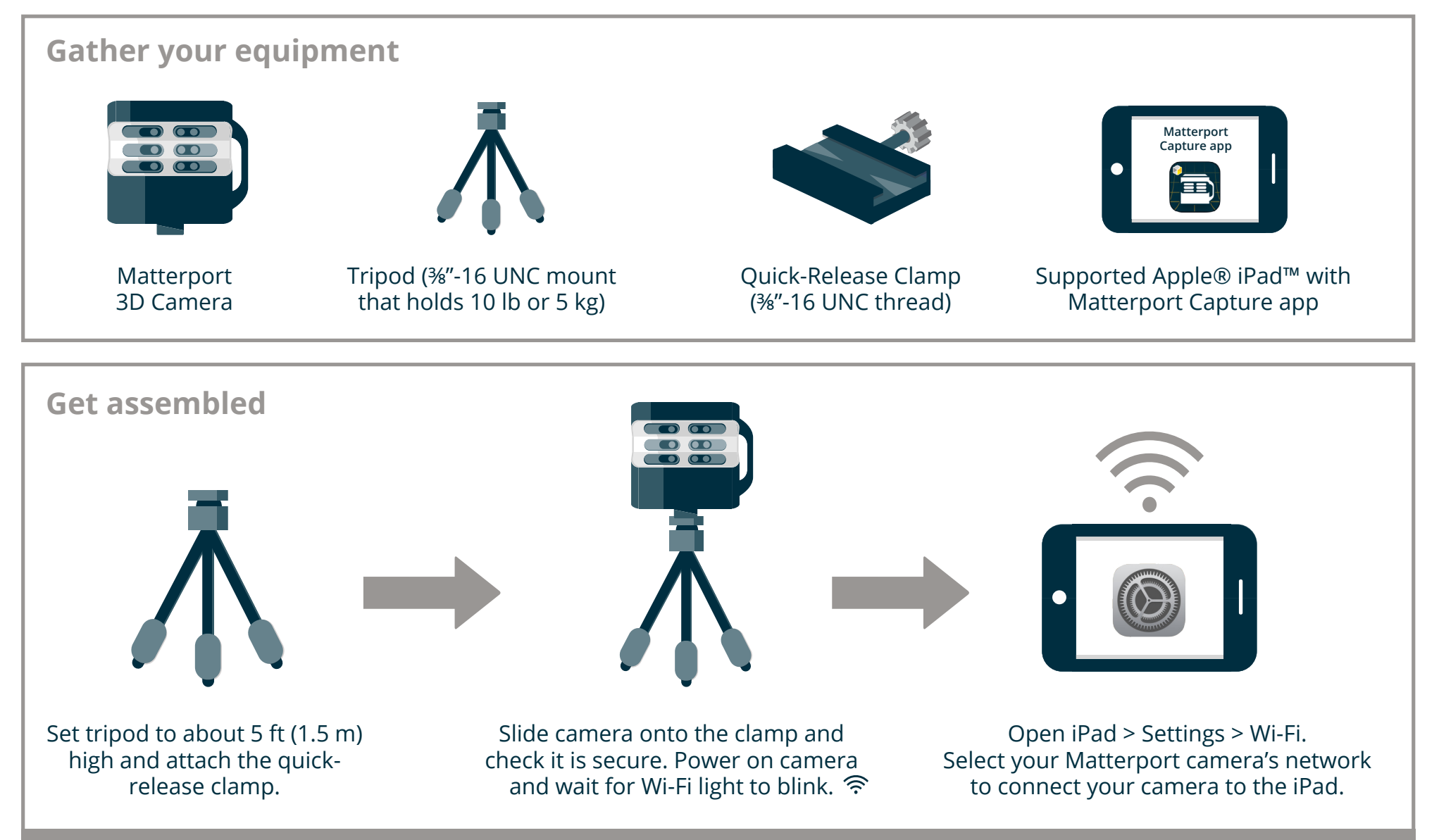

# **You're almost ready!**

**+**

**Now, open the Matterport Capture App and check that your camera is connected to the iPad. Tap "Add New Model". You are ready to start scanning!** 

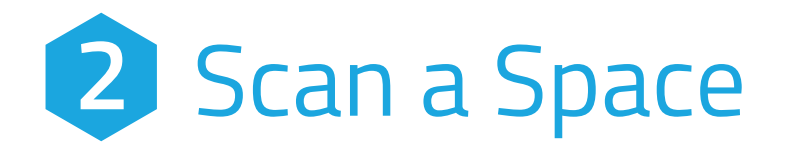

## **Prepare the location**

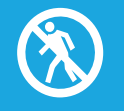

**Tidy up and remove personal items. Don't move objects between scans.**

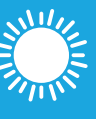

**Minimize bright, direct sunlight into the property when possible, as it may interfere with scan quality.**

**Close doors to areas you won't scan and open doors between rooms you will scan.**

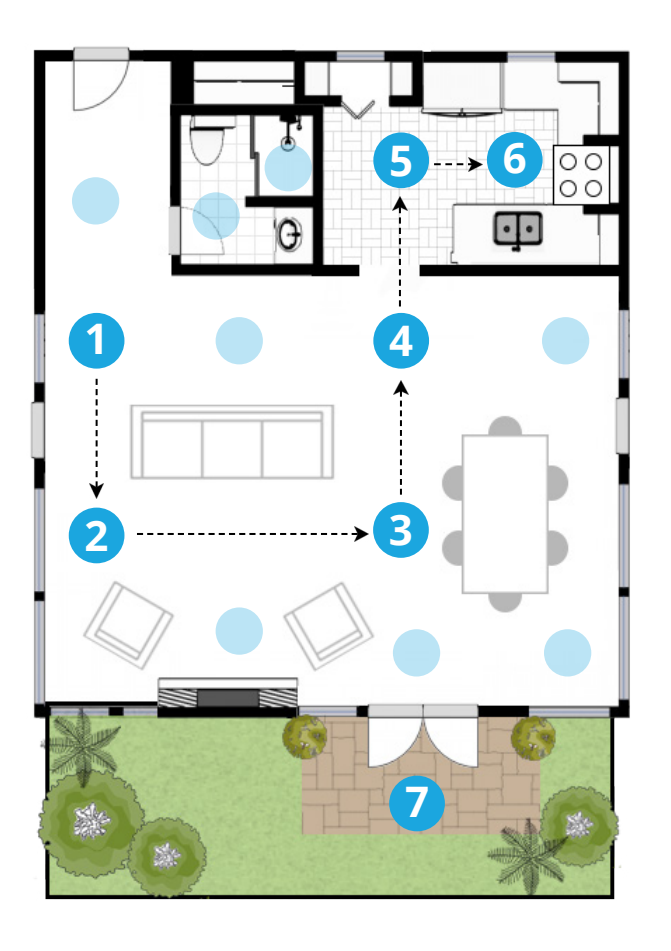

- **Scan your first model** Take camera to a starting point, like the foyer. Tap "Capture 3D Scan" on the iPad. Stand out of sight as your camera will turn 360 degrees to scan. **1**
	- Move camera 5-8 ft (1.5-2.5 m), keeping a clear line of sight to the previous scan. Tap "Capture 3D Scan". The app must align (match) images from this new scan to previous scans. You can see a rough preview on the iPad. **2**
	- Continue to a new point 5-8 ft (1.5-2.5 m) away. Follow a path a visitor would take. Mark windows and mirrors immediately after each scan to improve alignment. **3**
	- When moving between doors, scan on either side of the open door. Do not move the door between scans. **4**
	- Continue along your path to explore and scan the rest of the site. Take at least two scans per room. **5**
	- In narrow spaces, scan along a straight line. It's best to keep at least 1.5 ft (0.5 m) from walls and doors. Scan near objects of interest, like appliances. **6**
	- Switch to 360° Views to capture outdoor scenes with lots of bright sunlight. Scan outdoors last. **7**

The light blue circles indicate additional scan locations behind furniture, inside closets, etc. to complete the model.

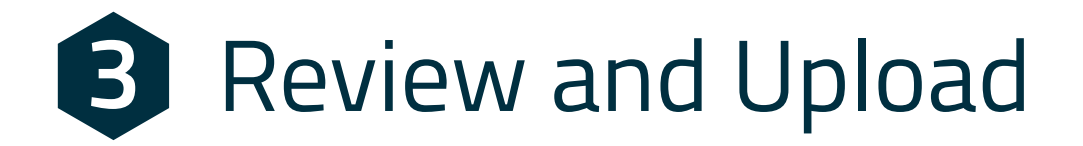

# **Almost done!**

1. When you are done scanning, turn off the camera and connect your iPad to the internet.

2. Log in to your Matterport Cloud account from the Matterport Capture app. If you haven't registered an account, check your welcome email for instructions.

3. Check the model before you upload: mark all windows and mirrors if you haven't already. Use the trim tool to crop out any excess "spray" (scan data) for a clean finish. Don't place the trim markers directly on top of a wall. Instead, place the trim marker just outside the exterior wall so you don't cut the wall out of the model.

4. Tap "Upload" to send the model to Matterport for processing.

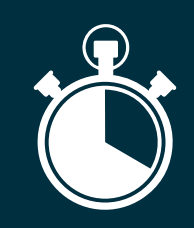

## **What's next?**

We will build your scans into a 3D Space and email you in a few hours when it is ready. You can view your 3D Spaces on my.matterport.com.

**For more answers visit: support.matterport.com**

**Read more on our forum: community.matterport.com**

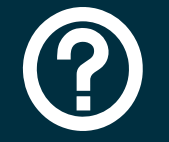

## **Questions? CON Handle with care**

The Matterport Camera is a sensitive precision instrument and must be handled with care. Always transport your camera in a padded bag or case and ensure the camera is secure and does not shift.

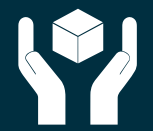